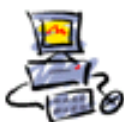

**D** I E T M A R **W** A L K E R - **P** C - **B** L I T Z H E L F E R - **N** O T D I E N S T **N**ationalgasse 14 • **7**2124 **P**liezhausen • **T**el. 07127 / 89194 - **F**ax 89118 **I**nternet: http://www.pc-blitzhelfer.de – **M**obil 0172-882 79 55

## **Anleitung Teamviewer Installation aus dem Internet mit Mozilla Firefox**

Teamviewer ist ein Programm um beliebige Computer von der Ferne zu steuern. Dadurch kann man sich von jedem Freund oder Bekannten bei seinen Computer-Fragen helfen lassen. Beide Teilnehmer müssen lediglich Teamviewer installiert haben.Hier nehmen für das Beispiel der Installation den Browser Microsoft Edge Chromium, der ja in Windows 10 enthalten ist.

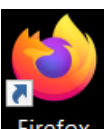

Starten Sie durch Klick auf das Symbol Firefox den Browser. Geben Sie oben in der Adresszeile folgendes ein: **teamviewer.de**

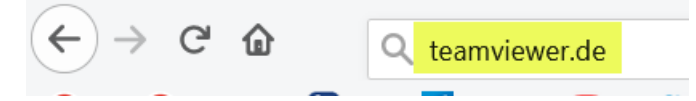

Dann erscheint diese Webseite – klicken Sie auf den grünen Knopf (Im linken Bereich läuft ein abwechselndes Video) – der Knopf ist im rechten Bereich

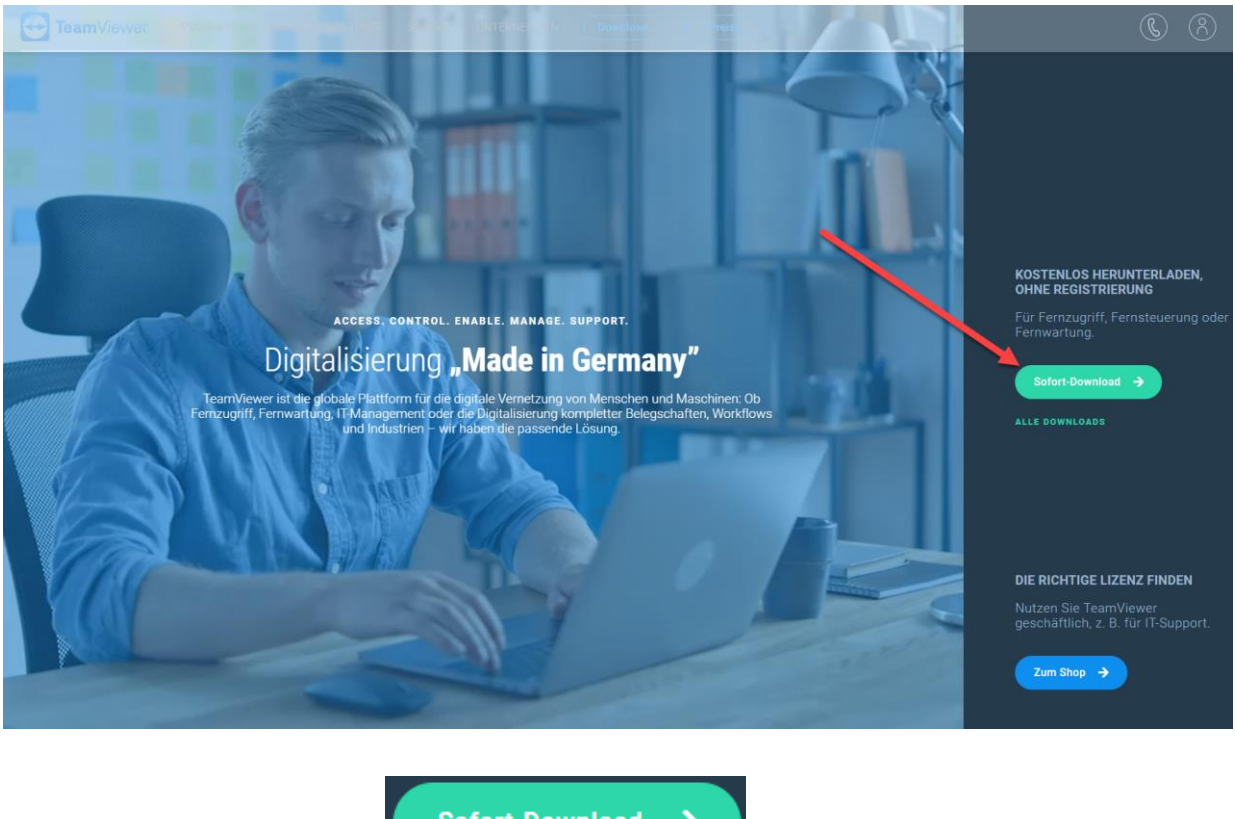

also klicken Sie hier drauf

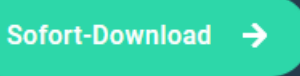

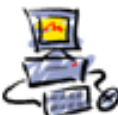

**D** I E T M A R **W** A L K E R - **P** C - **B** L I T Z H E L F E R - **N** O T D I E N S T **N**ationalgasse 14 • **7**2124 **P**liezhausen • **T**el. 07127 / 89194 - **F**ax 89118 **I**nternet: http://www.pc-blitzhelfer.de – **M**obil 0172-882 79 55

Wenn der Download fertig ist, sehen Sie oben in der Symbolleiste den blauen Pfeil nach unten  $\overline{\mathbf{v}}$ 

Klicken Sie auf diesen blauen Pfeil

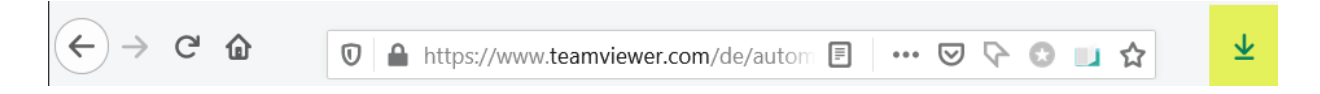

dann erscheint die Liste von wo aus das Programm instaliert werden kann

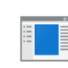

TeamViewer\_Setup.exe Fertia - 28.0 MB

Sie finden den Download auch über das obere Symbol III\ und dann auf den Eintrag [Downloads]

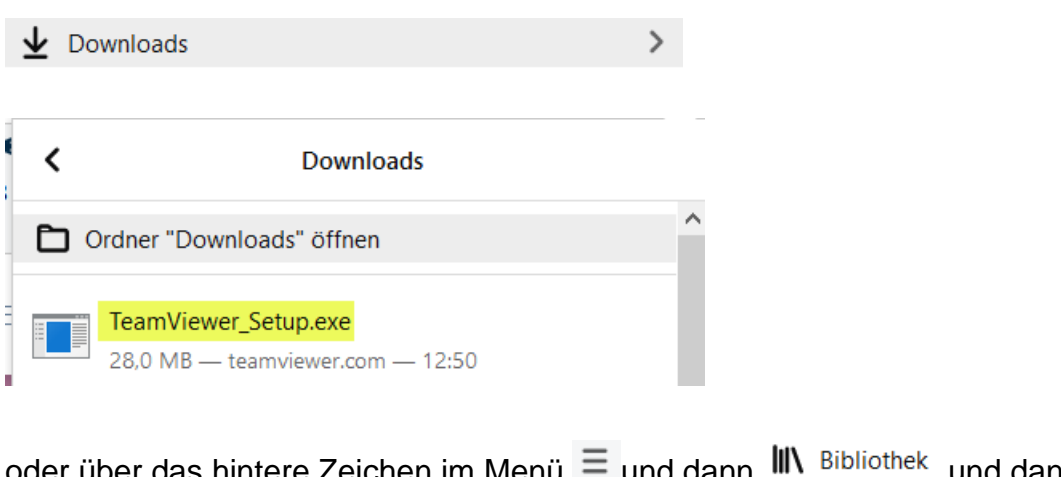

r über das hintere Zeichen im Menü — und dann with christian und dann  $\overline{\mathbf{\Psi}}$  Downloads oder über die Schnelltaste STRG + J

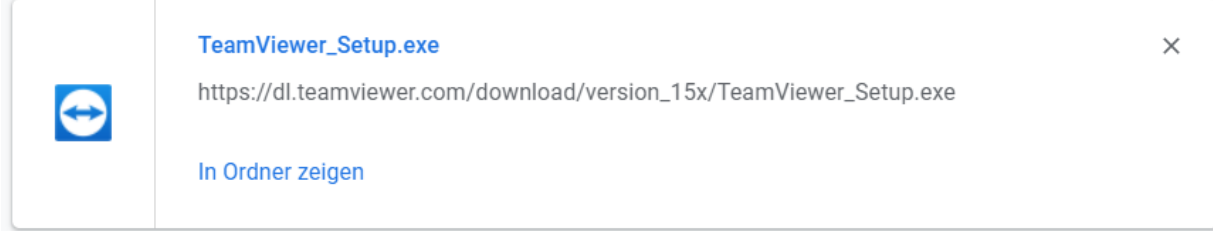

Ein Klick auf den blauen Eintrag installiert dann das Programm.

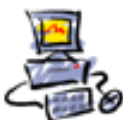

<u>L</u>

**D** I E T M A R **W** A L K E R - **P** C - **B** L I T Z H E L F E R - **N** O T D I E N S T **N**ationalgasse 14 • **7**2124 **P**liezhausen • **T**el. 07127 / 89194 - **F**ax 89118 **I**nternet: http://www.pc-blitzhelfer.de – **M**obil 0172-882 79 55

 $\overline{a}$ 

Im nächsten Fenster erscheint die Installation in wenigen Schritten Wählen Sie hier die [Standardinstallation], siehe …

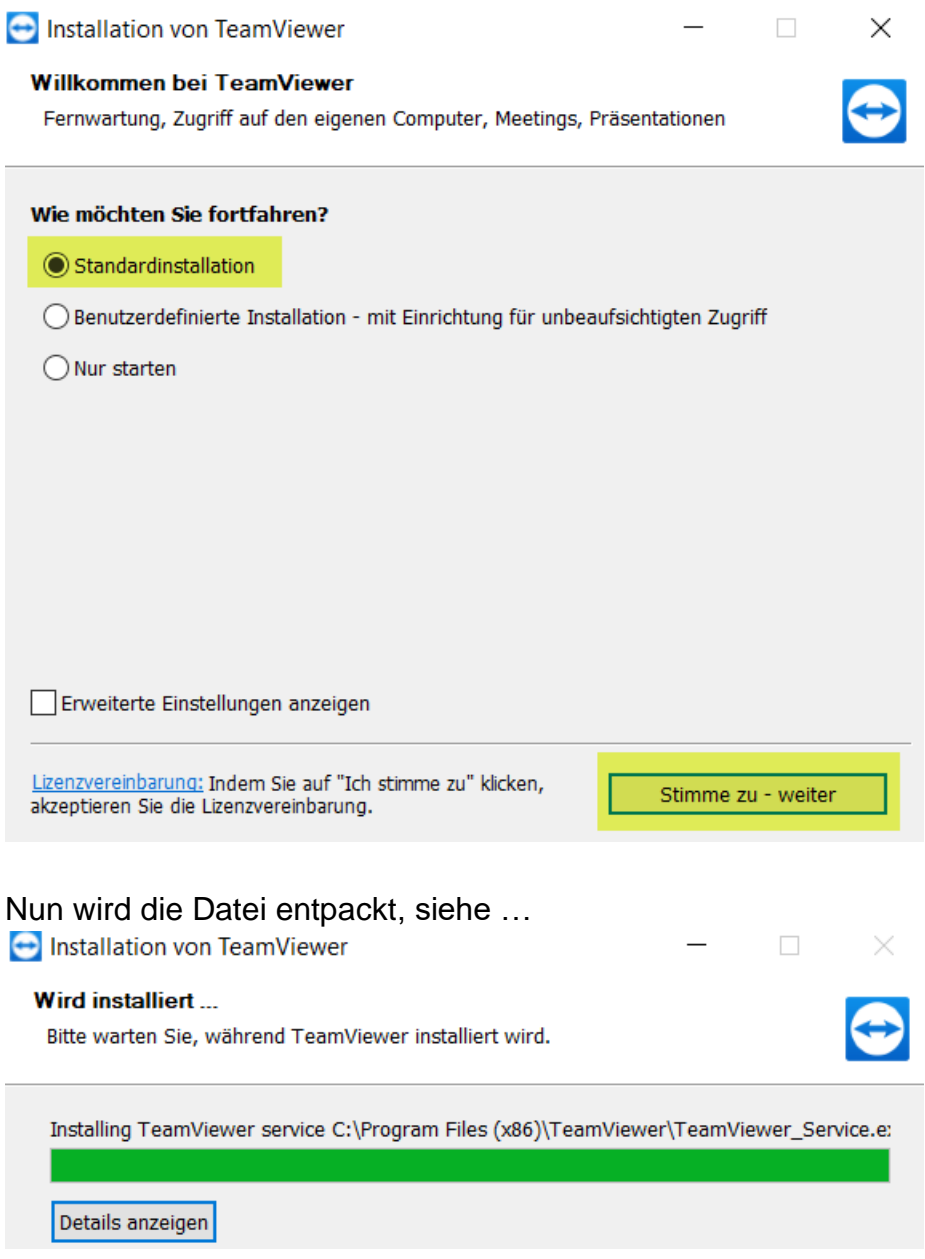

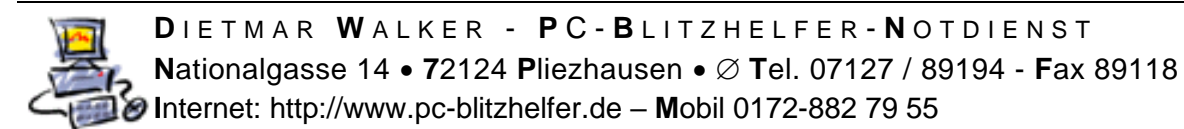

## Wählen Sie hier in nächsten Fenster [Nein ich verwende … private Zwecke] Weiter mit [Fertigstellen]

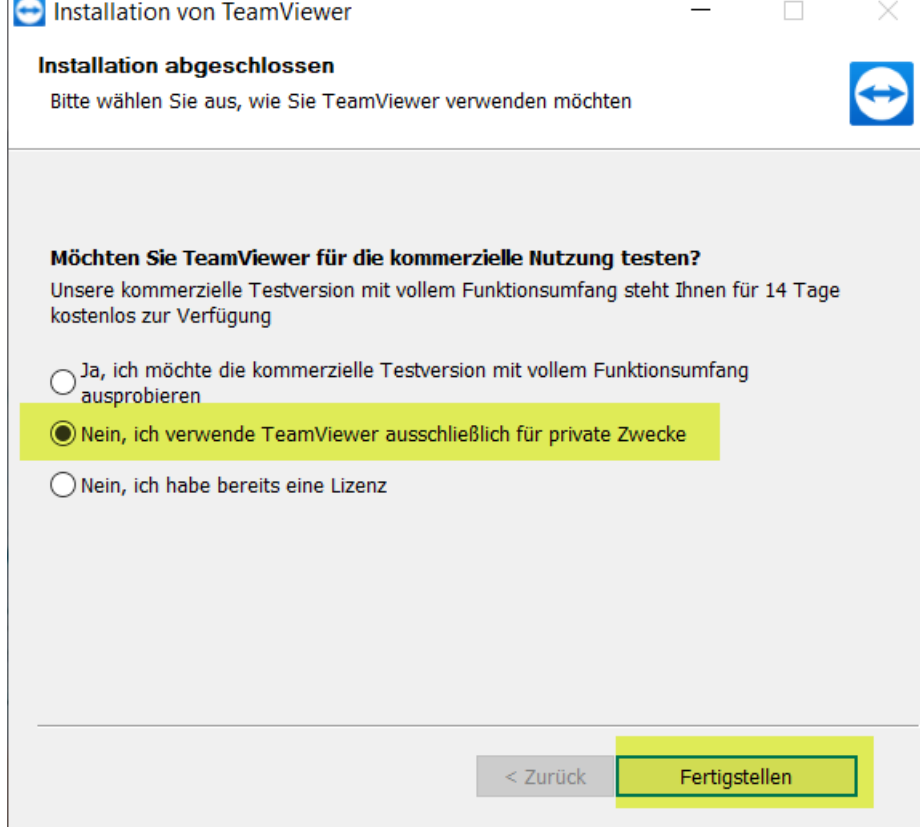

Nun wird das Programm installiert

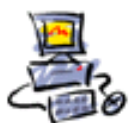

 $\Box$ 

Danach erscheint ein Fenster mit wechelnder Werbung, z.B. hier der Rabatt

Schliessen Sie dieses Werbefenster durch Klick auf das obere rechte Kreuz TeamViewer

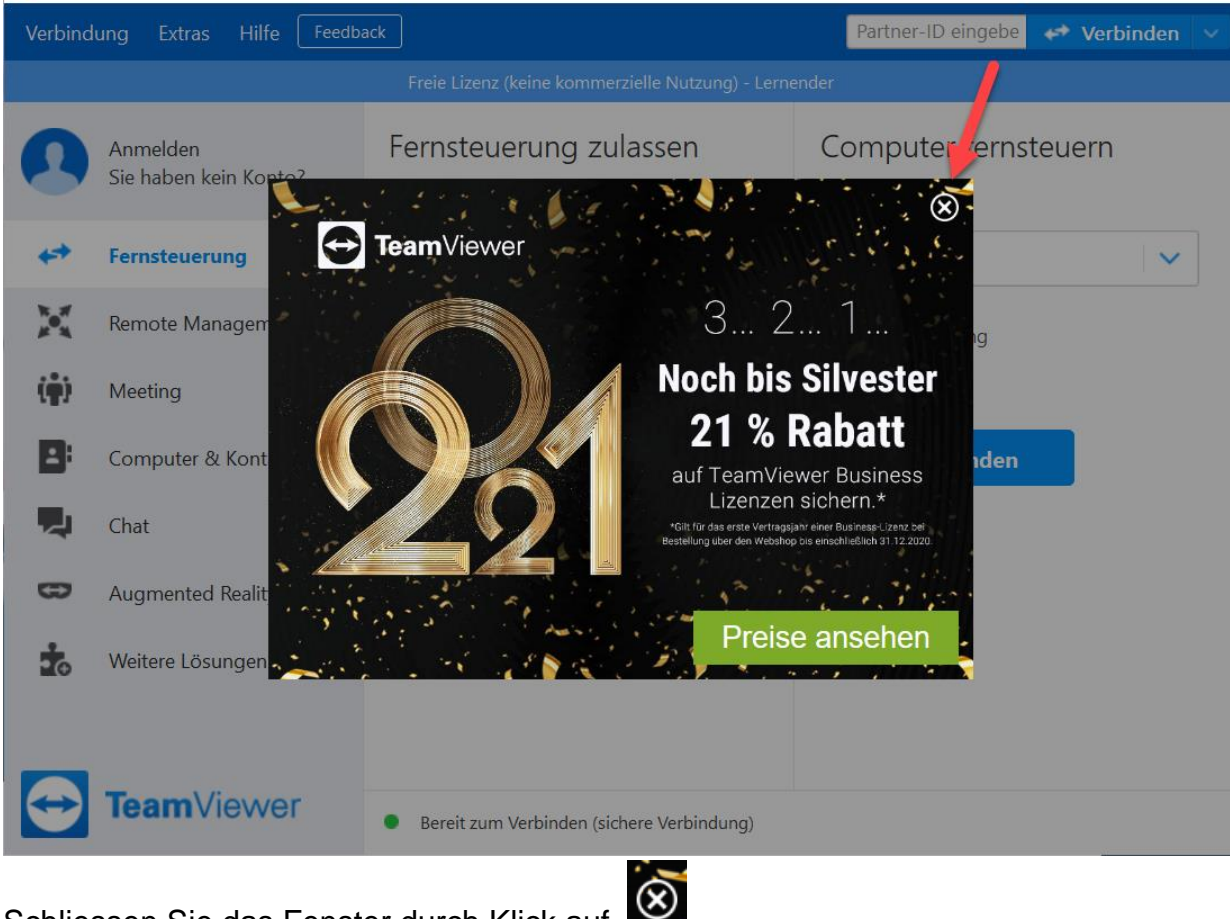

Schliessen Sie das Fenster durch Klick auf

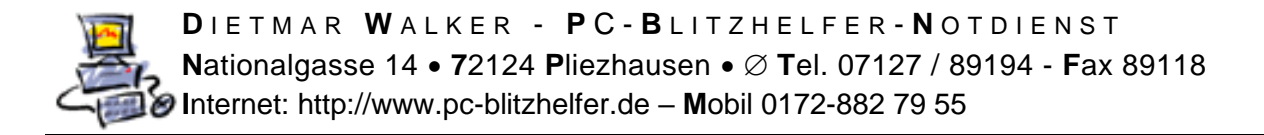

## **Nun erst erscheint das richtige Fenster, das wir brauchen**

Die Hotline Telefonnummer für Fernwartungswünsche lautet: 07127-891 03 Dann hat Herr Walker einen Kopfhörer auf dem Kopf und somit die Hände frei.

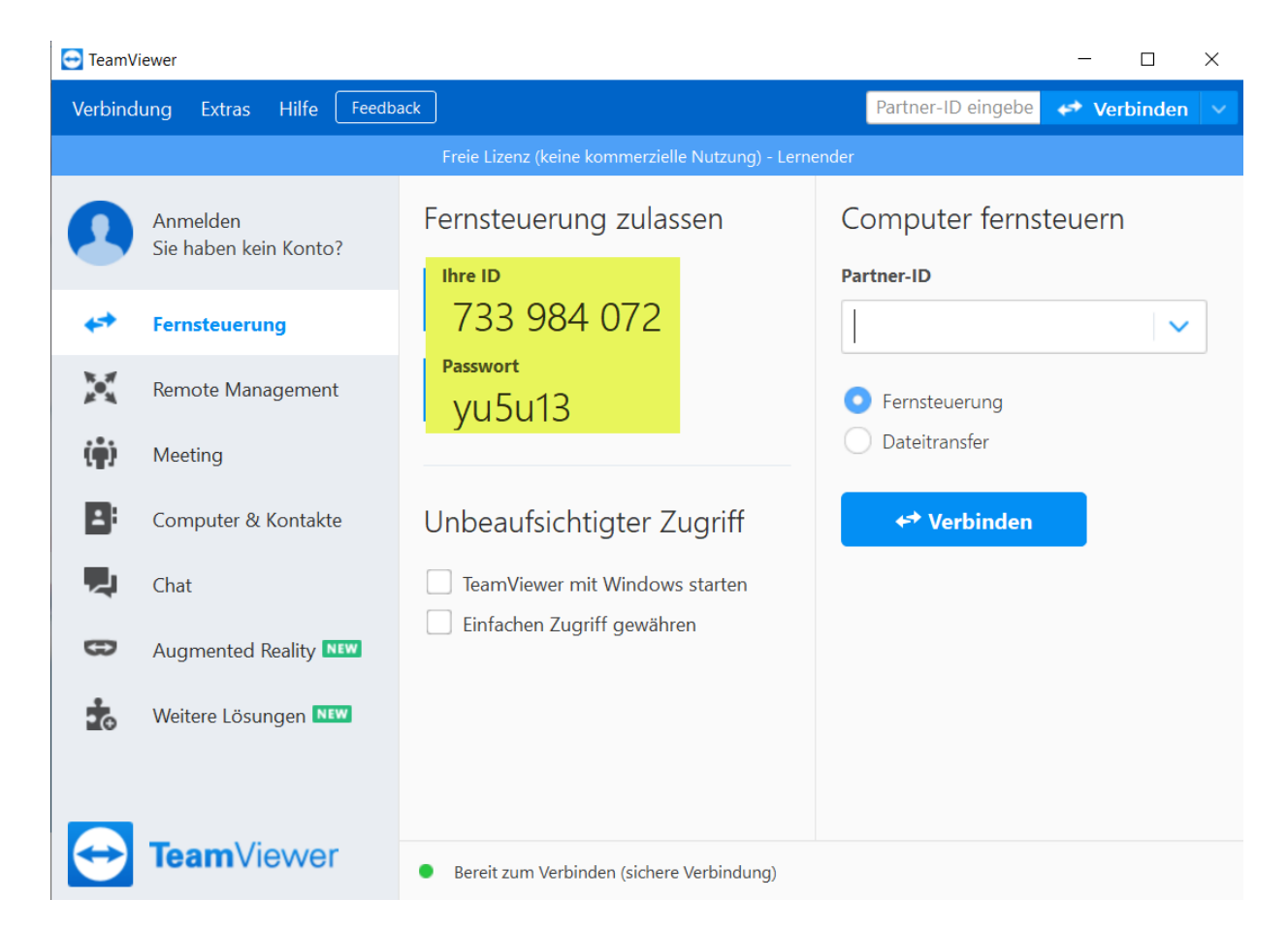

Sagen Sie Herr Walker zuerst die ID Nummer

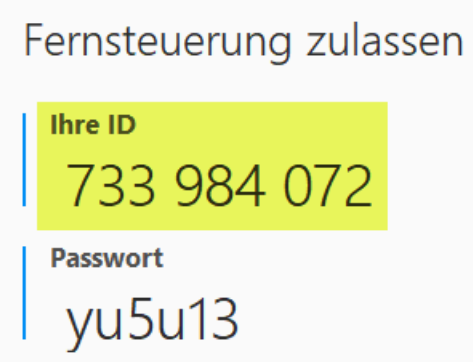

und dann **erst auf seine Nachfrage** das Passwort (alle Buchstaben sind kleine Buchstaben, Sie müssen das nicht extra dazu sagen)

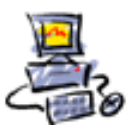

**D** I E T M A R **W** A L K E R - **P** C - **B** L I T Z H E L F E R - **N** O T D I E N S T **N**ationalgasse 14 • **7**2124 **P**liezhausen • **T**el. 07127 / 89194 - **F**ax 89118 **I**nternet: http://www.pc-blitzhelfer.de – **M**obil 0172-882 79 55

Wenn der Zugriff durch Herr Walker auf Ihren Computer erfolgt, sehen Sie in Ihrem Computer unten rechts dieses neue Fenster, die Verbindungsübersicht

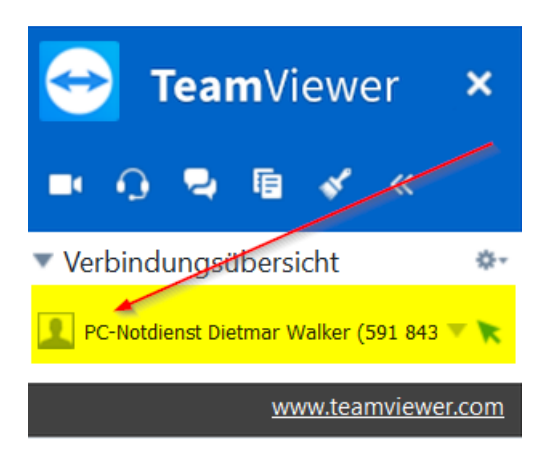

Nun kann Herr Walker Ihren PC im Ihrem Beisein fernsteuern.

Das Kennwort wird jedes Mal neu erstellt.

Die ID-Nummer bleibt immer die selbe.

Bei einer evtl. zweiten Fernwartungs-Sitzung wird nur noch das neue Passwort benötigt.

Fertig